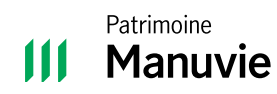

**Guide du Portail des investisseurs**

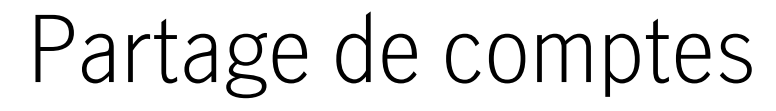

## **1 Partager l'accès aux comptes**

### **Envoyer une invitation**

- Ouvrez une session dans le **Portail des investisseurs**
- Cliquez sur **Profil** dans le coin supérieur droit du site Web.

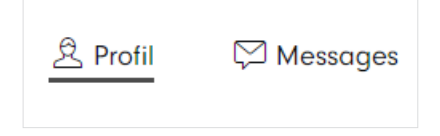

- Sous **Profil** cliquez sur **Utilisateurs**.
- Cliquez sur **Partager des comptes et des documents électroniques**.
- Entrez l'adresse courriel de la personne à qui vous voulez donner accès aux renseignements sur les comptes et sélectionnez Nouvel utilisateur ou Utilisateur existant, puis **Continuer**.

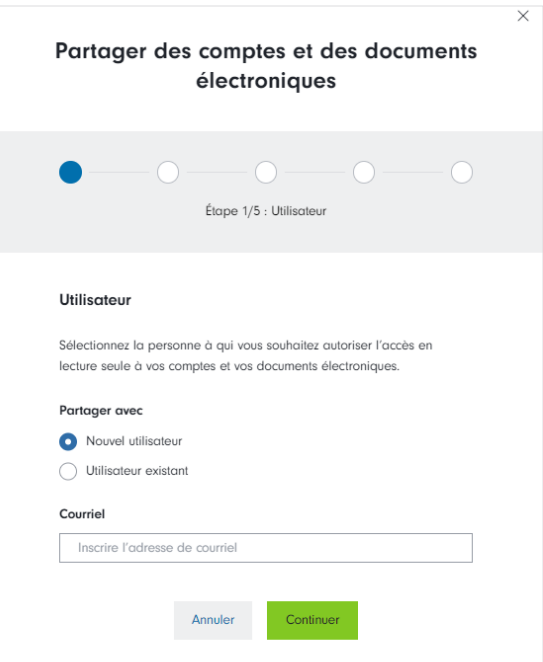

Dans certains cas, vous aurez besoin d'aide pour configurer le partage de comptes.

- L'utilisateur doit déjà être inscrit au Portail des investisseurs. S'il ne l'est pas, un message d'erreur indique qu'aucun utilisateur ne correspond à cette adresse de courriel.
- La personne choisie a accès à un autre compte. Dans ce cas, un message d'erreur indique que l'accès au compte ne peut pas être partagé avec cette adresse de courriel, car celle-ci est associée à plusieurs utilisateurs.

Communiquez avec votre conseiller ou avec l'équipe de soutien de Patrimoine Manuvie pour de l'aide à l'ajout de ces accès.

• Cliquez sur la flèche pour agrandir la section et sélectionner les comptes et les documents électroniques auxquels vous souhaitez donner l'accès. Une fois le choix fait, cliquez sur **Continuer**.

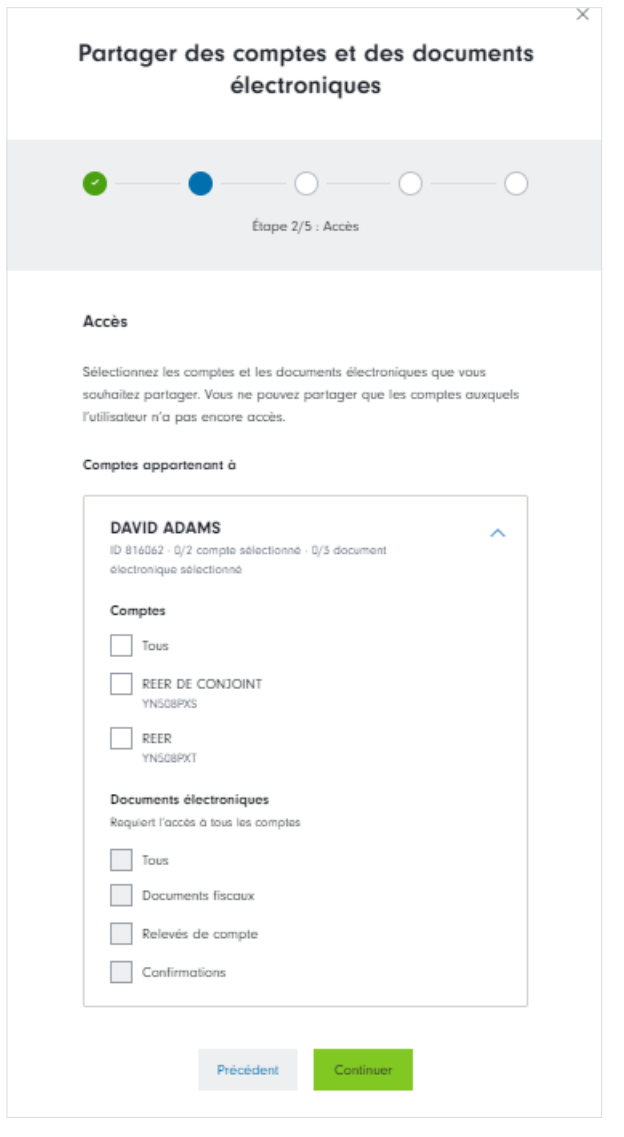

• Après la sélection des comptes, vous devez choisir une question de sécurité. La personne que vous invitez doit pouvoir y répondre. Ne donnez jamais la réponse à votre question de sécurité par courriel, par texto ou par les médias sociaux.

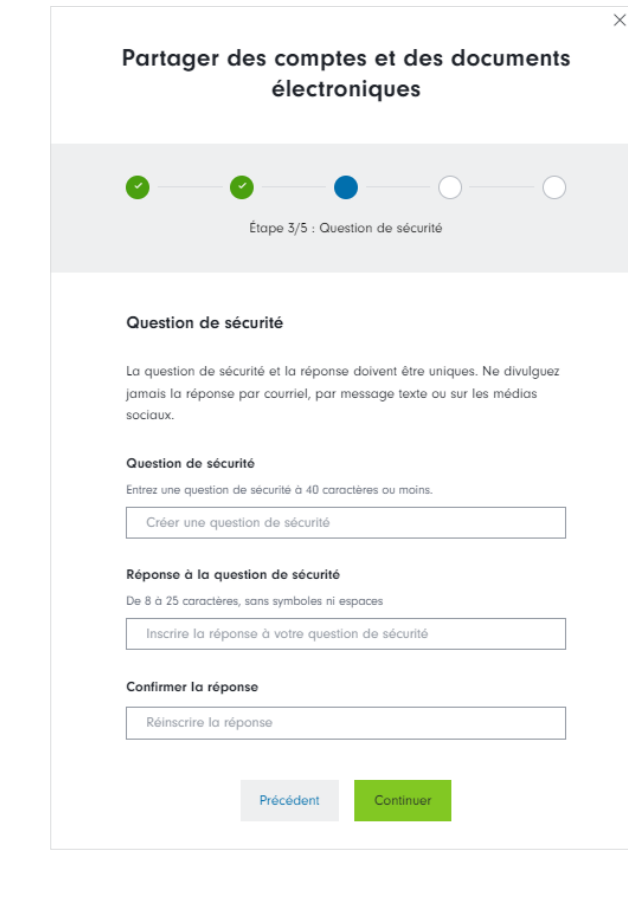

**Remarque** : Sélectionnez seulement les comptes et les types de documents que vous voulez que la personne choisie puisse consulter.

- Examinez les renseignements dans le modèle d'invitation. Si des modifications sont nécessaires, cliquez sur **Précédent** pour les effectuer.
- Pour terminer l'invitation, acceptez les conditions générales. Quand vous êtes satisfait du modèle d'invitation, cliquez sur **Envoyer l'invitation**.

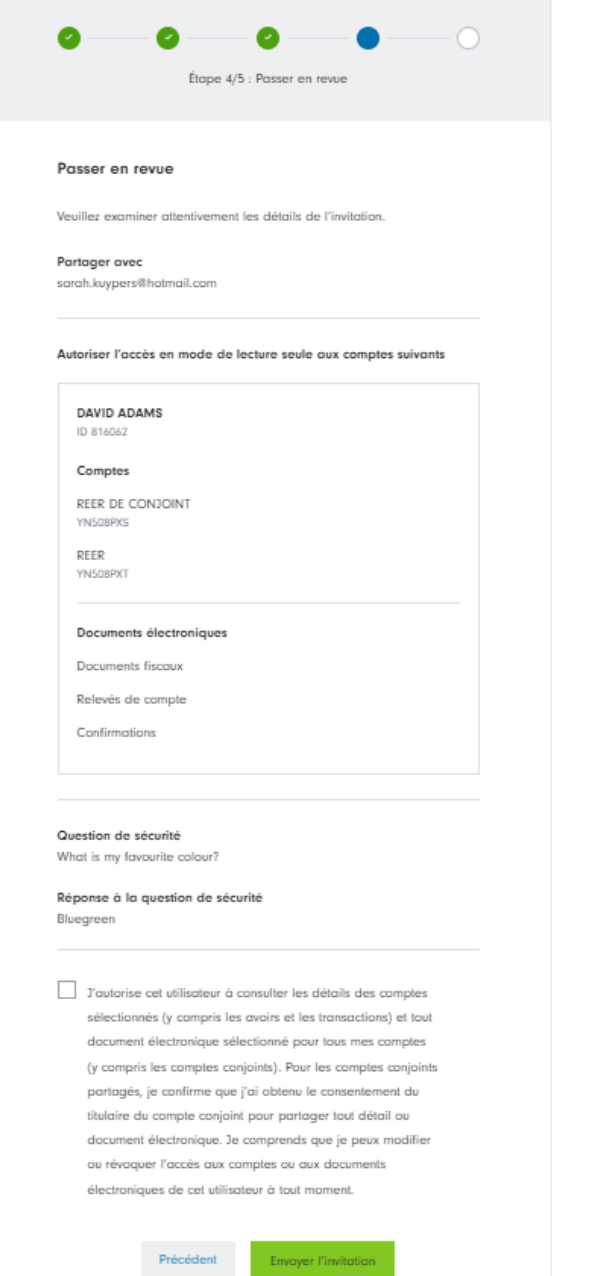

• Fermez la fenêtre ou créez une nouvelle invitation pour donner l'accès aux renseignements à une autre personne.

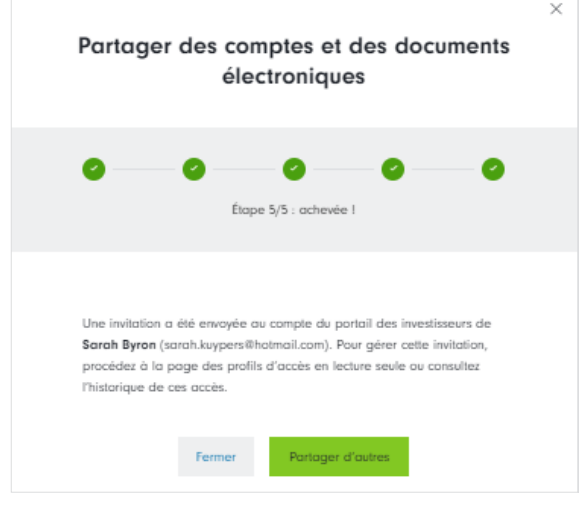

• Dans le menu **Accès**, vous voyez maintenant les personnes invitées à consulter vos comptes et l'état de leur invitation.

## **2 Accepter une invitation à consulter des comptes**

• Ouvrez une session dans le Portail des investisseurs et repérez un avis de nouvelle invitation dans le haut de votre tableau de bord. Cliquez sur **Afficher l'invitation** pour en consulter les détails.

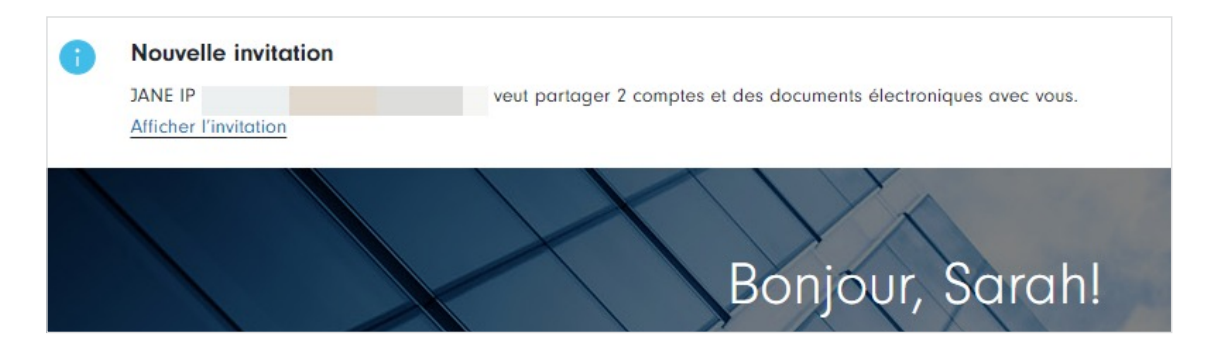

• Refusez ou consultez l'invitation.

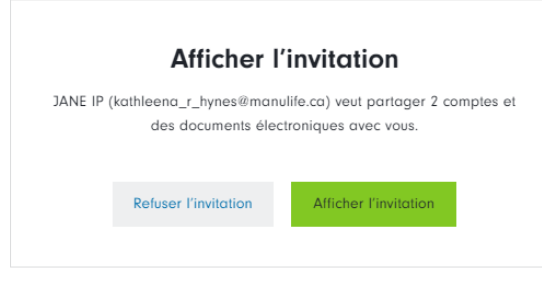

- Répondez à la question de sécurité choisie par la personne qui a envoyé l'invitation. Cliquez sur **Continuer**.
- Les détails de l'invitation s'affichent, y compris les comptes ou les documents électroniques auxquels on vous a donné accès. Refusez ou acceptez l'invitation.

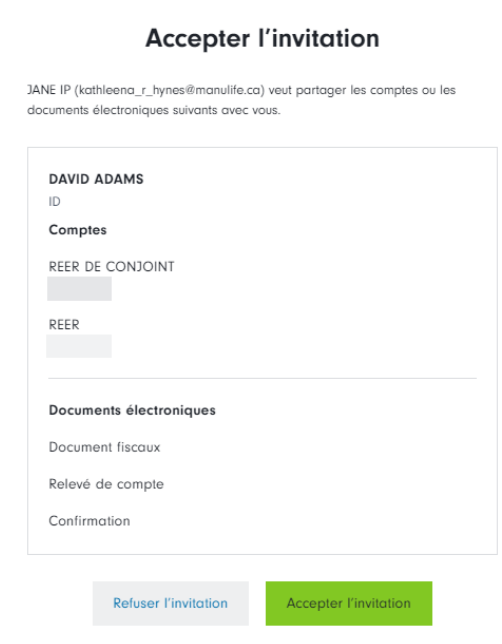

• Si l'invitation est acceptée, cet écran apparaît pour le confirmer.

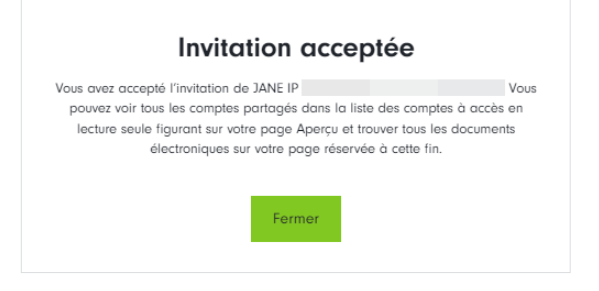

# **3 Consulter les comptes ou documents électroniques auxquels on vous a donné accès**

• Vous pouvez maintenant consulter les comptes auxquels on vous a donné accès. Ces comptes se trouvent dans votre tableau de bord sous **Comptes à consulter seulement**.

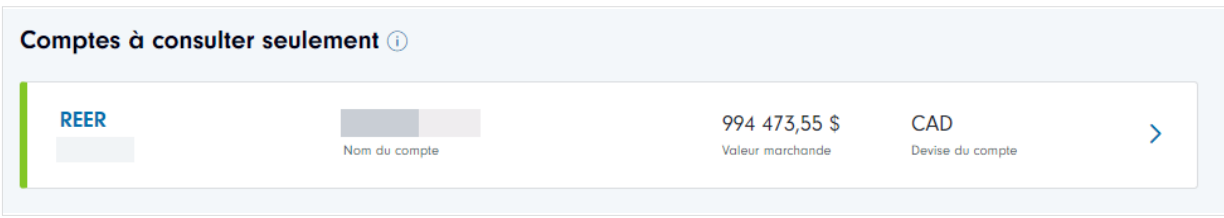

• Cliquez sur **Comptes**, **Titres détenus**, **Activité** ou **Documents électroniques** dans le menu principal pour afficher les comptes partagés dans chaque domaine et les renseignements liés à ces comptes.

#### **Comptes :**

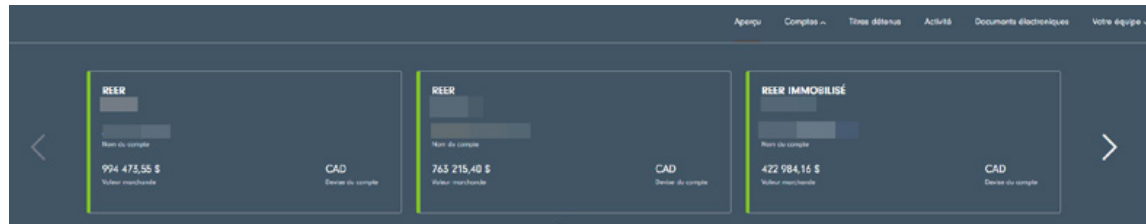

### **Titres détenus :**

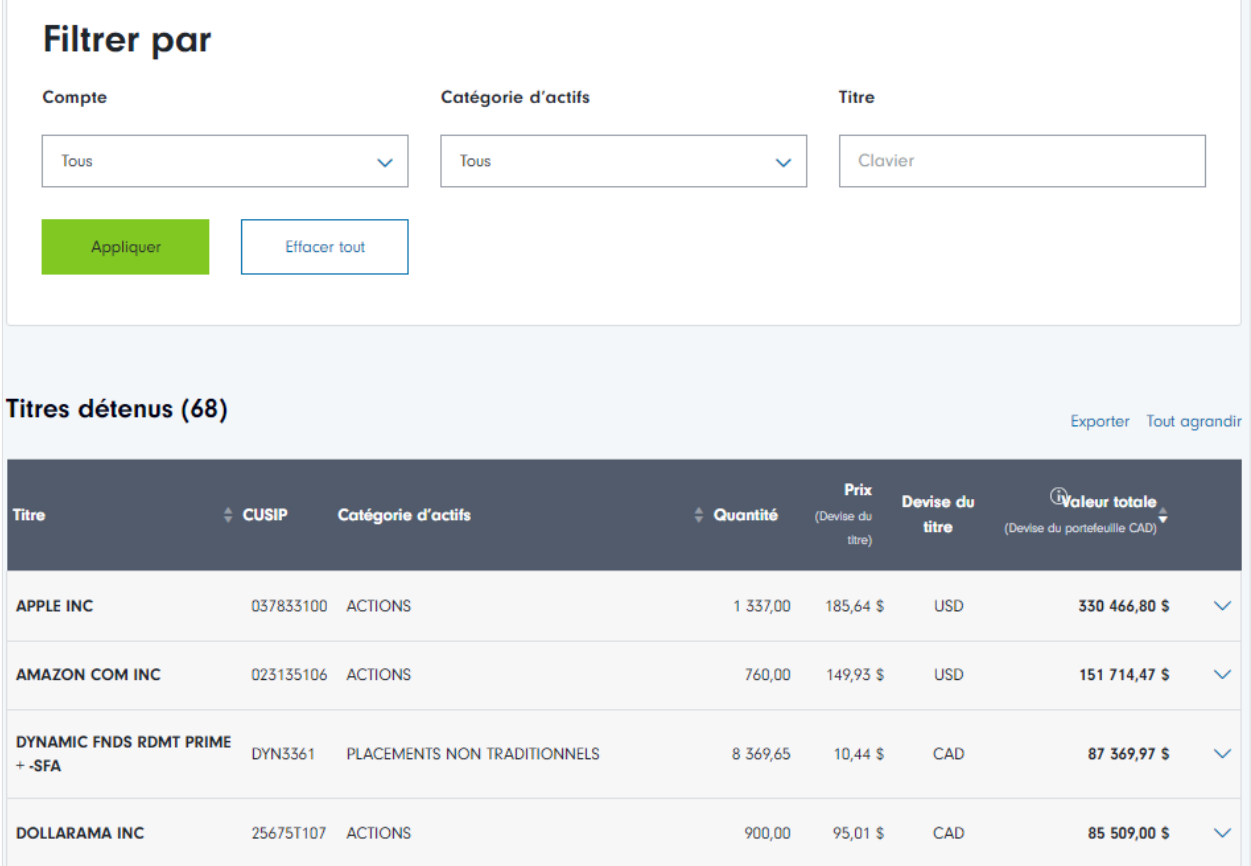

## **Activité :**

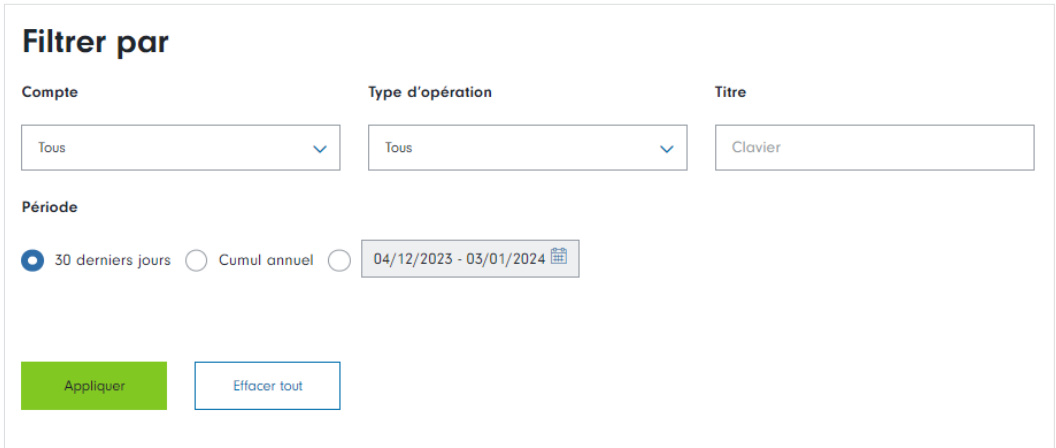

## **Documents électroniques :**

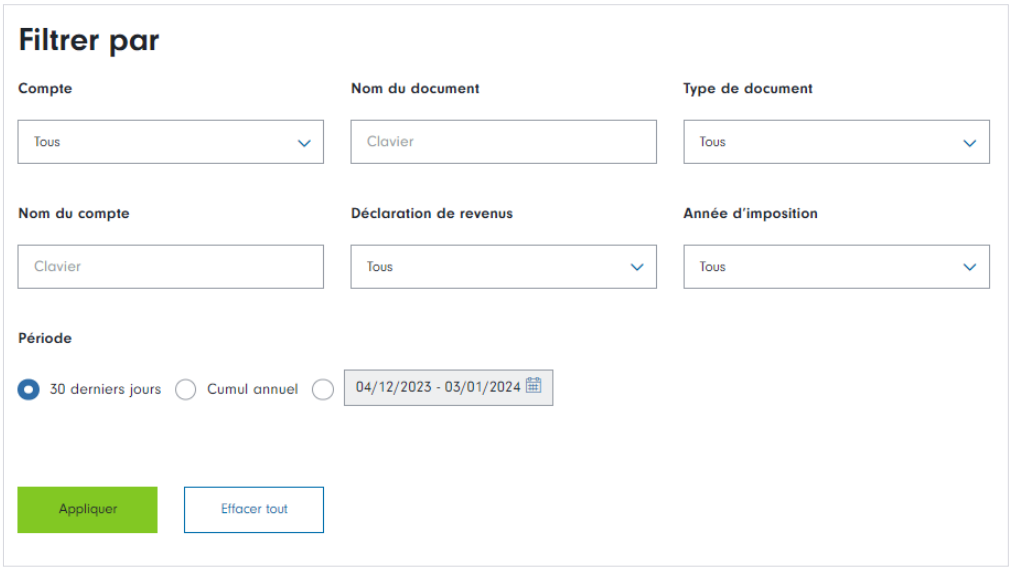

Manuvie, Manuvie & M stylisé, le M stylisé et Patrimoine Manuvie sont des marques de commerce de La Compagnie d'Assurance-Vie Manufacturers et sont utilisées par elle, ainsi que par ses sociétés affiliées sous licence.